<span id="page-0-0"></span>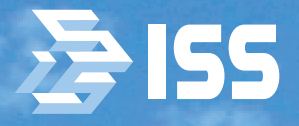

**INTELLIGENT SECURITY SYSTEMS** 

# BMDED **V** FRPAHT

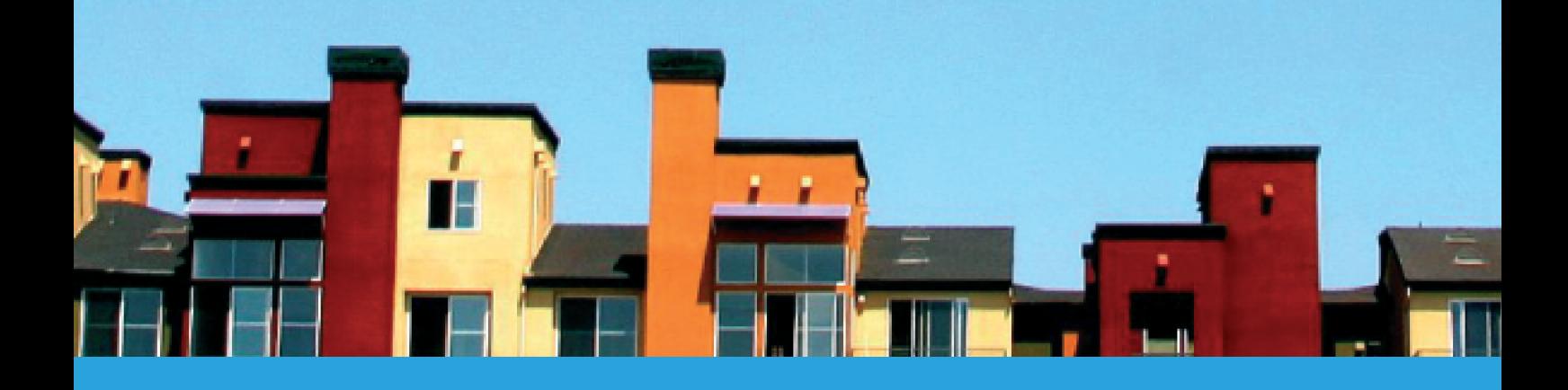

## **Руководство администратора**

10 августа 2006 г.

Руководство администратора VideoGarant (AG-Ru, сборка от 10 августа 2006 г.).

c Copyright ISS Technology 2005-2006

Отпечатано в России.

ISS Technology оставляет за собой право вносить изменения как в данное Руководство, так и в описываемый продукт. Изменения в спецификацию системы могут вноситься без уведомления. Содержимое Руководства не является офертой, гарантией, обещанием или условием договора, и не должно восприниматься подобным образом.

Никакая часть данной документации не может быть воспризведена, передана, процитирована, размещена в поисковой системе, переведена на любой язык или машинный код в любой форме и любыми средствами без явного письменного согласия со стороны правообладателя. Несанкционированное копирование этой публикации может не только нарушить авторские права, но и ослабит возможность ISS Technology предоставлять точную и актуальную информацию пользователям продукта.

Оглавление

## <span id="page-2-0"></span>**Оглавление**

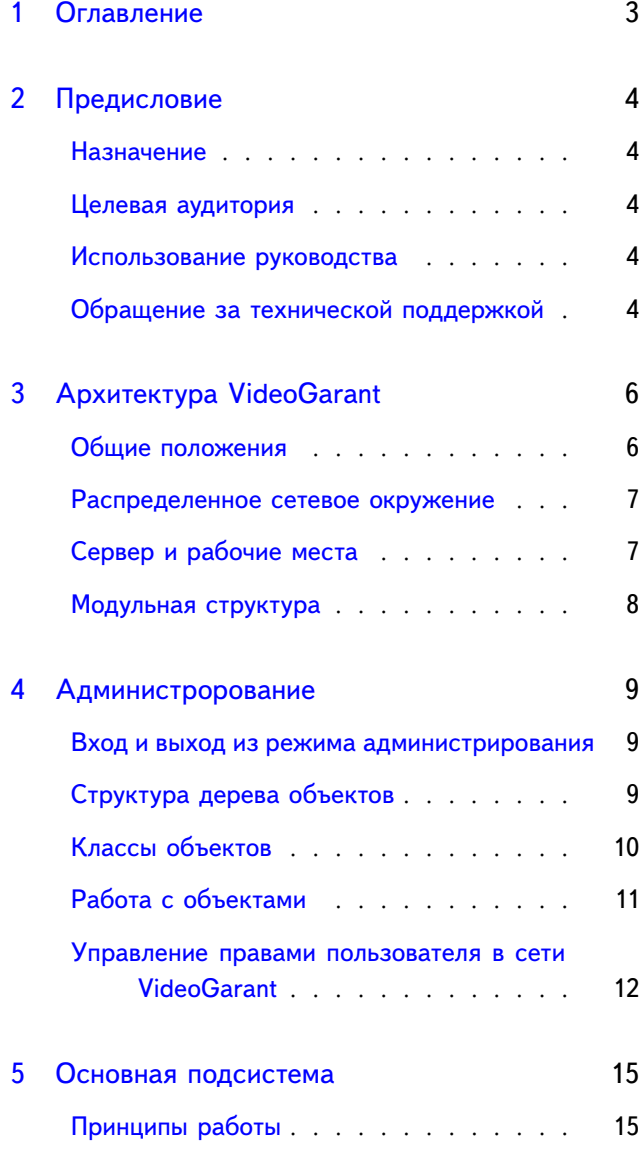

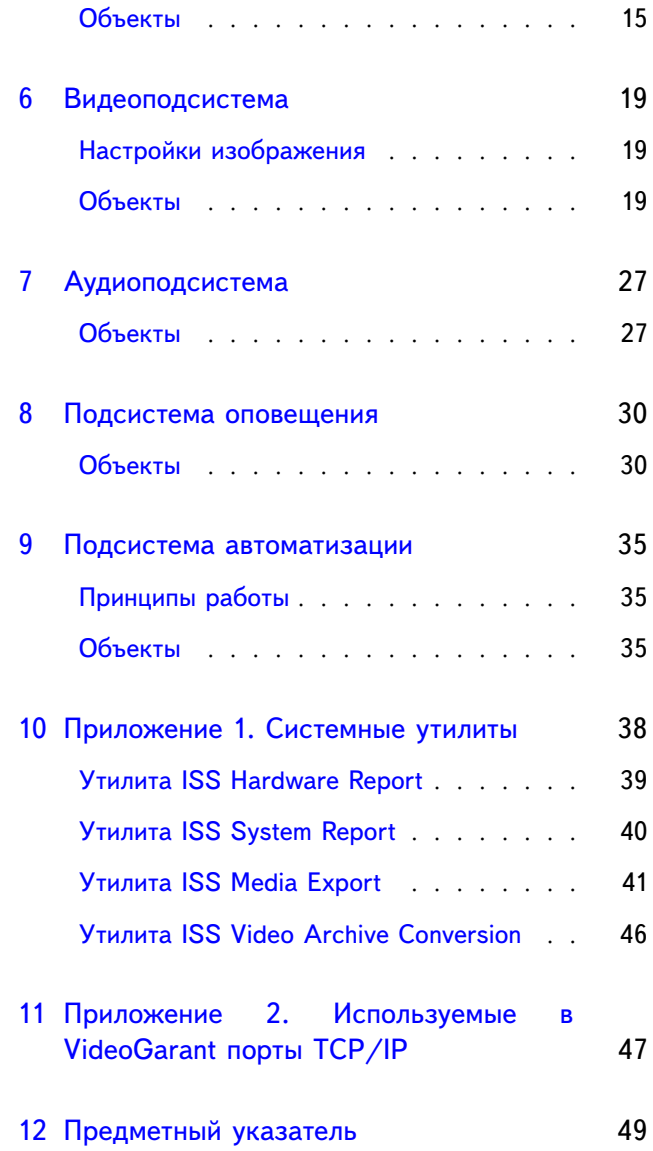

Предисловие

## <span id="page-3-5"></span><span id="page-3-0"></span>**Предисловие**

### Назначение

<span id="page-3-1"></span>Данное руководство дает общее представление об архитектуре VideoGarant, описывает процесс настройки сети безопасности, дает советы и рекомендации по настройке системы.

Предполагается, что вы уже установили сеть VideoGarant и программное обеспечение на все компьютеры.

### Целевая аудитория

<span id="page-3-2"></span>Руководство предназначено для системных инсталляторов и администраторов. Предполагается, что вы являетесь опытным пользователем компьютера, обладаете навыками по установке аппаратного обеспечения, построению сети на основе протокола TCP/IP (COM-порт) и знаете основы технологий CCTV. Прежде рекомендуем ознакомиться с [Руководством по установке VideoGarant](#page-0-0) для планирования вашей системы безопасности.

### Использование руководства

<span id="page-3-3"></span>Данный документ организован так, что его можно использовать как в печатном виде, так и в электронном. В последнем случае вы можете воспользоваться такими возможностями ПО Adobe Reader, как закладки и гипертекстовые ссылки для навигации по документу. Данное руководство ссылается на другие документы по VideoGarant [\(Руководство по установке VideoGarant,](#page-0-0) [Руко](#page-0-0)[водство пользователя VideoGarant](#page-0-0) и т. д.). Эти документы можно найти на установочном диске VideoGarant либо взять на веб-сайте ISS.

### Обращение за технической поддержкой

<span id="page-3-4"></span>Если у вас есть какие-либо вопросы, на которые нет ответа в этом руководстве, мы рекомендуем обратиться в первую очередь к вашему системному интегратору для получения более подробной информации и решения возможных трудностей.

За дальнейшей информацией обращайтесь в Службу технической поддержки компании ISS:

Телефон (Россия): +7 (495) 930 88 60 (с понедельника по пятницу, с 10:00 до 18:00 по московскому

Предисловие

<span id="page-4-0"></span>времени)

Телефон (США): +1 (201) 641 60 30 (с понедельника по пятницу, с 10:00 до 18:00 EST)

Веб-сайт: <http://iss.ru/support/>

Электронная почта: [support@isscctv.net](mailto:support@isscctv.net)

Для обеспечения более качественной технической поддержкой мы рекомендуем предоставить нам технические параметры вашего компьютера и конфигурацию VideoGarant. Эти данные будут автоматически собраны утилитой ISS System Report, которая поставляется вместе с VideoGarant (см. [Утилита ISS System Report](#page-39-0) на стр. [40\)](#page-39-0).

## <span id="page-5-0"></span>**Архитектура VideoGarant**

VideoGarant — это интегрированная система безопасности.

Модульная архитектура VideoGarant позволяет подключать устройства сторонних фирм и настраивать систему для обеспечения большей производительности.

### Общие положения

- <span id="page-5-1"></span>• Модульная структура.
- Возможность создания различных по функциональности и производительности систем.
- Возможность неограниченного расширения системы аппаратным и программным обеспечением.
- Возможность создания целой охранной сети на любом компьютере.
- Многофункциональный интерфейс пользователя для настройки возможностей.
- Поддержка использования телевизионных и других IP-видеокамер, поворотных и аудиоустройств.
- Возможность оповещения о тревоге по телефону, электронной почте, через службу коротких сообщений (sms) и т. д.
- Доступ к живому и архивному видео через стандартные веб-браузеры.

### <span id="page-6-2"></span><span id="page-6-0"></span>Распределенное сетевое окружение

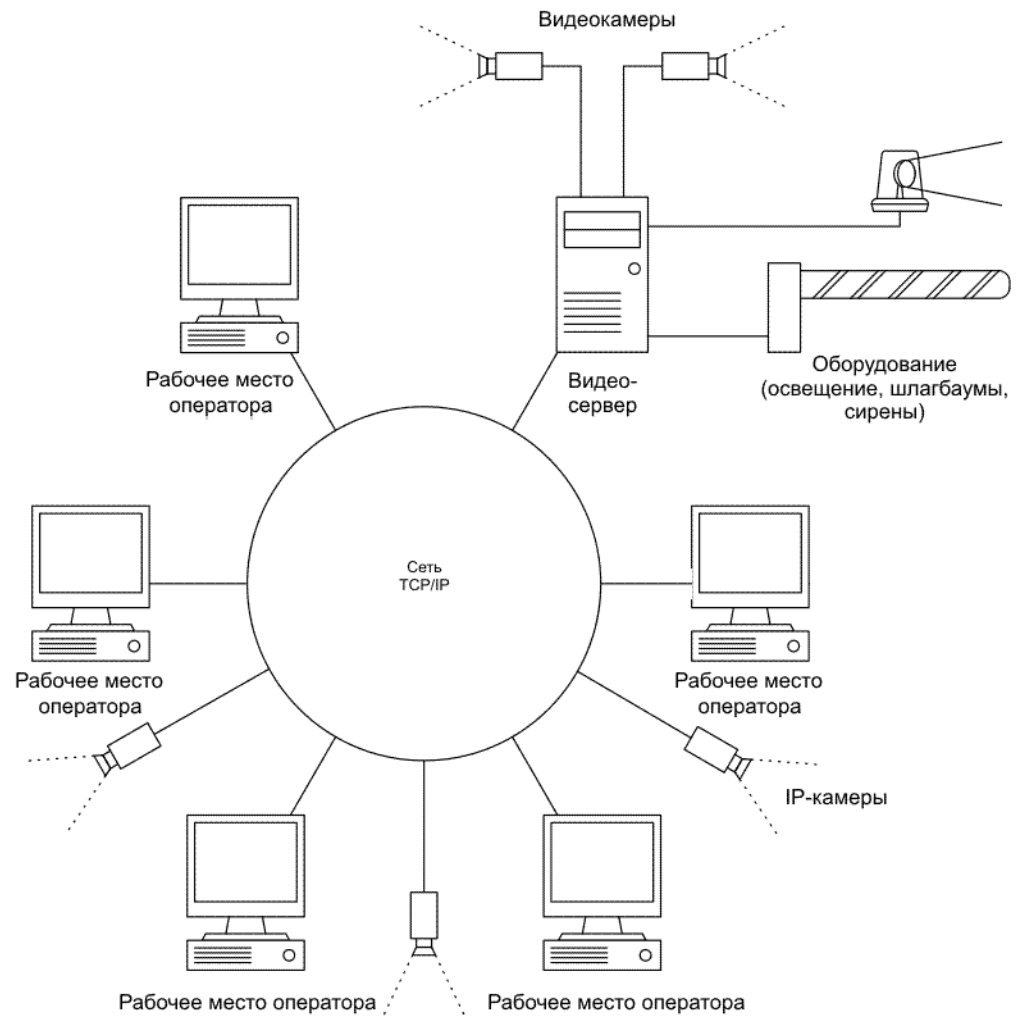

*Рис. 1. Архитектура VideoGarant.*

### Сервер и рабочие места

<span id="page-6-1"></span>Все компьютеры, входящие в сеть VideoGarant, можно подразделить на две группы: сервер приложений и рабочее место оператора. Также следует выделить понятие "видеосервер" как сервер приложений с платой видеоввода.

### <span id="page-7-1"></span>Сервер приложений

Сервер приложений представляет собой компьютер, поддерживающий и управляющий специализированной областью охранной сети. Все охранные устройства: видеокамера, видеоплата, аудиоплата и т. д. должны быть подсоединены или встроены в серверы.

Cервер имеет права на администрирование, т. е. можно сконфигурировать целую сеть VideoGarant с сервера (конечно, при наличии у него монитора).

#### Видеосервер

Видеосервер — это сервер приложений с одной или более платами видеоввода, предназначен для получения видео потока с видеокамер и IP-камер.

#### Рабочее место оператора

Рабочее место оператора — это клиентский компьютер в сети безопасности, предназначенный для удаленного просмотра видео, получаемого с ТВ видеокамер либо с IP-камер, прослушивания аудио, управления устройствами, например, поворотными устройствами и другими подсистемами. Это рабочее место не обладает правами на администрирование, вышеупомянутое оборудование на рабочее место оператора не устанавливается.

### Модульная структура

<span id="page-7-0"></span>Модульная структура подразумевает следующее:

- возможность подключать специализированные модули (модули для технической поддержки дополнительных устройств) к существующей сети VideoGarant расширяет функциональность сети;
- автоматическое определение программным обеспечением сервера загружаемых модулей и подсистем (в зависимости от конфигурации системы) для обеспечения высокой производительности.

## <span id="page-8-3"></span><span id="page-8-0"></span>**Администрорование**

### Вход и выход из режима администрирования

<span id="page-8-1"></span>Режим администрирования используется для конфигурации сети безопасности. Этот режим доступен с сервера. Даже работая в режиме администрирования, все компоненты охранной системы продолжают полноценно функционировать.

Запустите сервер , дважды щелкнув на пиктограмме VideoGarant на рабочем столе или выбрав в главном меню Пуск  $\rightarrow$  Программы  $\rightarrow$  VideoGarant. Появится заставка, отображающая процесс инициализации системы.

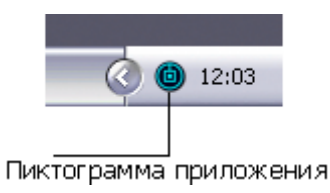

*Рис. 2. Пиктограмма VideoGarant.*

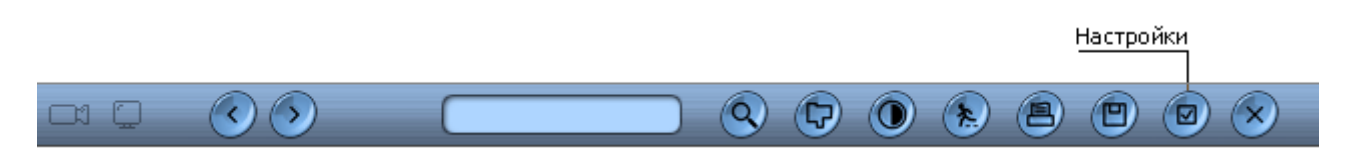

*Рис. 3. Панель инструментов VideoGarant.*

**Чтобы войти в режим администрирования**, нажмите на кнопку Настройки на панели инструментов. На экране появится панель инструментов администратора и дерево объектов.

**Для выхода из режима администрирования** нажмите на кнопку Закрыть. Панель инструментов администратора и дерево объектов исчезнут с экрана.

### Структура дерева объектов

<span id="page-8-2"></span>Вся сеть безопасности представлена иерархической структурой объектов, которая называется *дерево объектов*. Это дерево отражает взаимосвязь объектов. Объекты, которые содержатся "внутри"других объектах, называются *дочерними объектами*. В свою очередь, объекты, содержащие дочерние, называются *родительскими объектами*.

Например, объект Граббер может быть только дочерним объектом по отношению к объекту Компьютер. Объект Камера может быть создан только как дочерний к объекту Граббер. Такая логиАдминистрорование

<span id="page-9-1"></span>![](_page_9_Picture_89.jpeg)

*Рис. 4. Режим администрирования.*

ческая структура отражает и физическое подключение устройств: видеоплаты всегда устанавливаются в компьютеры, а камеры всегда подключаются к видеоплатам.

### Классы объектов

<span id="page-9-0"></span>В VideoGarant cyществуют два класса объектов: *системные объекты* и *объекты интерфейса пользователя*.

### Системные объекты

Системные объекты могут быть созданы и дополнительно включены сервером, эти объекты отражают функциональность сети безопасности: физические устройства, логические объекты и т. д. Системные объекты могут быть невидимыми: не имеют какого-либо непосредственного представления в интерфейсе пользователя. Примеры системных объектов: Компьютер, Граббер, Камера, Аудио, Микрофон, Луч, Реле и т. д

### Объекты интерфейса пользователя

Объекты интерфейса пользователя (пользовательские объекты) дополнительно включаются на рабочих местах оператора (сервер приложений выступать в роли рабочего места оператора) и ис-

<span id="page-10-1"></span>![](_page_10_Picture_3.jpeg)

*Рис. 5. Дерево объектов.*

пользуются для мониторинга и управления сети безопасности. Каждый пользовательский объект принадлежит определенному компьютеру сети и отображается в прямоугольном оконе указанного размера. Пример объектов пользовательского интерфейса: Монитор.

### Работа с объектами

<span id="page-10-0"></span>Для работы с объектами на панели инструментов служат опции в окне свойств этих объектов.

Изменение свойств объекта

#### **Для изменения или просмотра свойств объекта:**

- Выделите его в дереве объектов.
- Появится окно свойств объекта. Каждый объект имеет свое окно свойств; окна и свойства объектов будут описаны далее.
- После изменения свойств объекта нажмите снова на кнопку Закрыть для вступления изменений в силу и закрытия окна.

Осторожно! Из-за технических ограничений вы не можете ни закрыть окно без применения изменений для объекта, ни отменить изменения, сделанные в этом окне. Все изменения вступают в силу сразу после закрытия окна свойств, поэтому внимательно изменяйте свойства объектов.

### Отключение объекта

Если вы хотите временно исключить объект из сети VideoGarant не удаляя его (и, таким образом, не сбрасывая его настройки), вы можете отключить его. Отключенный объект будет помечен пиктограммой с изображением голубого креста.

**Чтобы отключить объект**, выберите его в дереве объектов и активируйте опцию Отключить.

**Чтобы включить объект**, oтключите опцию Отключить.

#### Перемещение объекта

Эта функция используется для перемещения дочернего объекта от одного родительского к другому, сохраняя все его настройки.

#### **Чтобы переместить объект:**

- Выделите его в дереве объектов.
- Укажите новый родительский объект.
- Нажмите кнопку Закрыть для сохранения.

При изменении родительского объекта дочерние перемещаются в дереве соответственно.

Для вступления в силу изменений возможно понадобится перезапустить VideoGarant.

### Управление правами пользователя в сети VideoGarant

<span id="page-11-0"></span>После создания сети безопасности вы можете управлять ее внутренней безопасностью и ограничивать доступ к ее администрированию. Можно разграничить эти права для разных пользователей, разделив их на три группы.

#### **Для осуществления контроля доступа в сети VideoGarant выполните следующее:**

• Назначте права пользователя для каждого оператора в соответствии с их функциями.

<span id="page-12-1"></span>• Чтобы эти настройки вступили в силу, переподключите все рабочие места оператора к сети VideoGarant.

Определение уровня доступа к системе

<span id="page-12-0"></span>В VideoGarant имеется возможность назначения прав администратора и оператора определенным пользователям. Это делается через *пароли* — определение уровня доступа для пользователя сети VideoGarant.

После определения прав пользователей в сети безопасности при запуске программы VideoGarant потребуется ввести пароль. В соответствии с этим пароль определяется уровень доступа для данного пользователя.

#### **Для организации такой схемы безопасности выполните следующее:**

- Продумайте, сколько уровней доступа необходимо для вашего объекта охраны и какие пользователи будут наделены этими правами.
- Создайте объект Пароли как дочерний объекту Компьютер.
- Введите пароли пользователей для работы в системе с соотвутствующем уровнем доступа (права пользователей).

Виды уровней доступа:

- *Мониторинг* пользователь, но не имеет прав на администрирование системы, но объекты (если они являются объектами интерфейса пользователя, например, Монитор) могут быть видны в интерфейсе оператора;
- *Управление* аналогичен уровню доступа *мониторинг* , но пользователь может дополнительно управлять объектом (например, включать/выключать видеокамеры);
- *Конфигурирование* аналогичен уровню доступа *управление*, но пользователь может просматривать и изменять свойства объекта через интерфейс администратора.

Администрорование

![](_page_13_Picture_19.jpeg)

*Рис. 6. Определение паролей.*

## <span id="page-14-4"></span><span id="page-14-0"></span>**Основная подсистема**

Основная подсистема взаимодействует с компьютерами сети VideoGarant и модулями (например, с аудио- и видеоподсистемами). Она обеспечивает обмен данными между всеми подсистемами VideoGarant и контролирует работу модулей VideoGarant.

### Принципы работы

<span id="page-14-1"></span>Все модули VideoGarant взаимодействуют с основной подсистемой. Она отслеживает статус всех модулей и устройств, подключенных к ней. Каждый модуль VideoGarant отправляет данные основной подсистеме, которая на основе этих данных управляюет всей системой безопасности.

Компьютеры, взаимодействующие посредством основной подсистемы, являются частью одноранговой сети. Каждый компьютер в этой сети — это один узел VideoGarant.

Основная подсистема VideoGarant включает в себя сетевую поддержку и программу для мониторинга модулей, которая собирает информацию о конфигурации сети безопасности, синхронизирует ее и делает подключение и отключение узлов более прозрачными для пользователя. Данные о конфигурации сети передаются по ней и каждое подключение или отключение узла регистрируется в лог файле VideoGarant в режиме реального времени. При отключении узла или сегмента сети он получает статус отключенного и становится недоступным для администрирования, пока не подключится снова. При возобновлении подключения узла загружаются обновленные данные конфигурации сети, и протокол событий подключенного узла синхронизируется с логом сети VideoGarant, который передается всем узлам сети. Данные о конфигурации сети VideoGarant постоянно обновляются и доступны с любого узла VideoGarant. Этот принцип позволяет при настройке системы запускать требуемое программное обеспечение администратора, просматривать видео с подключенных видеокамер, прослушивать аудио, посылать команды устройствам с любого рабочего места оператора сети VideoGarant.

#### Компьютеры

Сервер и рабочие места сети VideoGarant отображаются в дереве объектов как объект Компьютер. Сервер запускает приложение VideoGarant для сервера, рабочие места — клиентское приложение.

### Объекты

<span id="page-14-2"></span>Системные объекты

Компьютер

<span id="page-14-3"></span>Объект представляет определенный компьютер с сети VideoGarant.

Основная подсистема

<span id="page-15-0"></span>Родительский объект: *нет (корневой объект)*

![](_page_15_Picture_99.jpeg)

*Рис. 7. Окно свойств объекта Компьютер.*

![](_page_15_Picture_100.jpeg)

![](_page_15_Picture_101.jpeg)

<span id="page-16-0"></span>Пароли

Этот объект определяет права пользователей в системе (см. [Определение уровня доступа к системе](#page-12-0) на стр. [13\)](#page-12-0).

Родительский объект: [Компьютер](#page-14-3) на стр. [15](#page-14-3)

![](_page_16_Picture_102.jpeg)

*Рис. 8. Окно свойств объекта Пароли.*

Таблица 2. Свойства объекта Пароли.

![](_page_16_Picture_103.jpeg)

*(продолжение на следующей странице)*

Основная подсистема

*(начало на предыдущей странице)*

<span id="page-17-0"></span>![](_page_17_Picture_71.jpeg)

<span id="page-18-4"></span><span id="page-18-0"></span>Видеоподсистема используется для работы и настройки видеоустройств (видеоплат, аналоговых и IP-камер, поворотных устройств) в сети VideoGarant, обмена видеопотоками между сервером и рабочими местами и для работы с живым видео и видеоархивом на рабочих местах.

### Настройки изображения

<span id="page-18-1"></span>Администратор может настраивать изображение двумя способами:

- через окно свойств объекта [Камера](#page-20-0) (см. Камера на стр. [21\)](#page-20-0);
- через пользовательский интерфейс оператора. Если объекты Граббер и Камера уже созданы, то администратор должен создать объект Монитор для соответствующих камер.

**Для настройки изображения** нажмите кнопку Контраст (см. [Руководство пользователя](#page-0-0) [VideoGarant\)](#page-0-0).

Контрастность изображения будет изменена.

Аналогично и оператор может включать или выключать функцию использования эффектов изображения. Однако если у оператора нет прав на изменения свойств объекта Камера, он не сможет пользоваться диалогом настройки изображения.

### Объекты

<span id="page-18-2"></span>Системные объекты

Граббер

<span id="page-18-3"></span>Объект представляет физическую видеоплату, установленную в ваш компьютер (т. е. микросхема платы, см. замечание ниже), или видео-HUB, или IP-камеру, включенную в сеть TCP/IP.

Видеоплаты TVISS4-02 и KV2004 имеют четыре микросхемы видеозахвата и в системе должны отражаться как четыре объекта Grabber. Плата TVISS1-02 имеет одну микросхему и должна быть отражена как один объект Grabber. Подсчитайте количество микросхем на всех платах и создайте необходимое число объектов с уникальным параметром PCI канал для каждого из них. Рекомендуется начинать нумерацию параметров с 00.

Родительский объект: [Компьютер](#page-14-3) на стр. [15](#page-14-3)

VideoGarant 20

Видеоподсистема

<span id="page-19-0"></span>![](_page_19_Picture_131.jpeg)

*Рис. 9. Окно свойств объекта Граббер.*

![](_page_19_Picture_132.jpeg)

![](_page_19_Picture_133.jpeg)

*(продолжение на следующей странице)*

*(начало на предыдущей странице)*

<span id="page-20-1"></span>![](_page_20_Picture_98.jpeg)

Камера

<span id="page-20-0"></span>Этот объект представляет физическую ТВ камеру или другой видеоисточник.

Родительский объект: [Граббер](#page-18-3) на стр. [19](#page-18-3)

![](_page_20_Picture_99.jpeg)

*Рис. 10. Окно свойств объекта Камера.*

![](_page_20_Picture_100.jpeg)

![](_page_20_Picture_101.jpeg)

*(продолжение на следующей странице)*

*(начало на предыдущей странице)*

<span id="page-21-1"></span>![](_page_21_Picture_181.jpeg)

#### Телеметрия

<span id="page-21-0"></span>Этот объект представляет порт RS485 (например, последовательный порт с подключенным конвертером RS232–RS485), который используется для подключения поворотных устройств.

Родительский объект: [Компьютер](#page-14-3) на стр. [15](#page-14-3)

<span id="page-22-0"></span>![](_page_22_Picture_60.jpeg)

*Рис. 11. Окно свойств объекта Телеметрия.*

![](_page_22_Picture_61.jpeg)

![](_page_22_Picture_62.jpeg)

#### <span id="page-23-0"></span>Линия

Объект представляет физическое поворотное устройство (RS485).

Родительский объект: [Телеметрия](#page-21-0) на стр. [22](#page-21-0)

![](_page_23_Picture_7.jpeg)

*Рис. 12. Окно свойств объекта Линия.*

#### Таблица 6. Свойства объекта Линия.

![](_page_23_Picture_118.jpeg)

Объекты пользовательского интерфейса

Монитор

Для отображения видео с камер необходим интерфейс экрана. Для этого создайте объект Мoнитор. Родительский объект: [Компьютер](#page-14-3) на стр. [15](#page-14-3)

<span id="page-24-0"></span>![](_page_24_Picture_122.jpeg)

*Рис. 13. Окно свойств объекта Монитор.*

![](_page_24_Picture_123.jpeg)

![](_page_24_Picture_124.jpeg)

*(продолжение на следующей странице)*

*(начало на предыдущей странице)*

<span id="page-25-0"></span>![](_page_25_Picture_72.jpeg)

## <span id="page-26-2"></span><span id="page-26-0"></span>**Аудиоподсистема**

Аудиоподсистема используется для работы и настройки аудиоустройств (звуковых плат, микрофонов) в сети VideoGarant, обмена аудиопотоками между сервером и рабочими местами и для работы с живым аудио и аудиоархивом на рабочих местах.

### Объекты

<span id="page-26-1"></span>Системные объекты

#### Аудио

Объект представляет стереовход физической звуковой платы, установленной в систему, или аудиомикросхему видеоплаты (TVISS1 или TVISS4).

Родительский объект: [Компьютер](#page-14-3) на стр. [15](#page-14-3)

![](_page_26_Picture_60.jpeg)

*Рис. 14. Окно свойств объекта Аудио.*

<span id="page-27-0"></span>![](_page_27_Picture_93.jpeg)

![](_page_27_Picture_94.jpeg)

### Микрофон

Объект представляет один моноканал.

Родительский объект:

![](_page_27_Picture_95.jpeg)

*Рис. 15. Окно свойств объекта Микрофон.*

![](_page_27_Picture_96.jpeg)

![](_page_27_Picture_97.jpeg)

*(продолжение на следующей странице)*

VideoGarant 29

Аудиоподсистема

*(начало на предыдущей странице)*

<span id="page-28-0"></span>![](_page_28_Picture_62.jpeg)

## <span id="page-29-0"></span>**Подсистема оповещения**

Подсистема оповещения информирует вас о событиях в сети безопасности по электронной почте, телефону, сообщениями и звуковыми оповещениями.

### Объекты

<span id="page-29-1"></span>Системные объекты

Звонок

Создается для оповещения по телефону.

Родительский объект: [Компьютер](#page-14-3) на стр. [15](#page-14-3)

![](_page_29_Picture_60.jpeg)

*Рис. 16. Окно свойств объекта Звонок.*

*(продолжение на следующей странице)*

<span id="page-30-0"></span>Свойство Описание

#### Подсистема оповещения

*(начало на предыдущей странице)*

![](_page_30_Picture_215.jpeg)

*(продолжение на следующей странице)*

Подсистема оповещения

*(начало на предыдущей странице)*

<span id="page-31-0"></span>![](_page_31_Picture_100.jpeg)

### SMS

Объект представляет SMS сообщение.

Родительский объект: [Компьютер](#page-14-3) на стр. [15](#page-14-3)

![](_page_31_Picture_101.jpeg)

*Рис. 17. Окно свойств объекта SMS.*

![](_page_32_Picture_96.jpeg)

<span id="page-32-0"></span>Таблица 11. Свойства объекта SMS.

### E-Mail

Объект представляет сообщение электронной почты (или образец сообщения).

Родительский объект: [Компьютер](#page-14-3) на стр. [15](#page-14-3)

![](_page_32_Picture_97.jpeg)

*Рис. 18. Окно свойств объекта E-Mail.*

<span id="page-33-0"></span>![](_page_33_Picture_96.jpeg)

## <span id="page-34-3"></span><span id="page-34-0"></span>**Подсистема автоматизации**

Подсистема автоматизации обеспечивает средства для соотношения действий и событий в сети VideoGarant, таким образом, создавая логику целой сети безопасности.

### Принципы работы

#### <span id="page-34-1"></span>Maкрокоманды

Maкрокоманды используются для определения связей между событиями и реакциями системы. Каждый объект системы имеет свои события, и, используя визуальные инструменты, можно выбирать реакции системы на них. Для задания этих связей служит объект Макрокоманда.

Maкрокоманды — это особая группа системных объектов, которые называются виртуальными. При создании первой макрокоманды в дереве объектов отображается новая группа Макрокоманды. Все они будут находиться в этой группе объектов системы VideoGarant.

Временные зоны

Временные зоны используются для определения расписания доступа пользователя к объектам, действий системы на определенные события. Для определения временных зон можно использовать макрокоманды.

При наступлении указанного времени программа будет вести себя так, как было ей предписано.

### Объекты

<span id="page-34-2"></span>Системные объекты

Расписание

Этот объект представляет расписание, определяет время действия макрокоманд.

Родительский объект: [Компьютер](#page-14-3) на стр. [15](#page-14-3)

![](_page_34_Picture_118.jpeg)

![](_page_34_Picture_119.jpeg)

*(продолжение на следующей странице)*

Подсистема автоматизации

*(начало на предыдущей странице)*

<span id="page-35-0"></span>![](_page_35_Picture_52.jpeg)

Подсистема автоматизации

![](_page_36_Figure_4.jpeg)

*Рис. 19. Окно свойств объекта Расписание.*

## <span id="page-37-1"></span><span id="page-37-0"></span>**Приложение 1. Системные утилиты**

В комплект поставки VideoGarant входит ряд дополнительных программ. Они находятся в подкаталоге \Tools папки VideoGarant:

- утилита ISS Hardware Report (HardwareReportUtility.exe) составляет отчет обо всех установленных на данный компьютер видеоплатах TVISSx и ключах Guardant;
- утилита ISS System Report (ISSInfo.exe) предназначена для сбора системной информации, необходимой для Службы технической поддержки ISS;
- утилита ISS Media Export (Backup.exe) воспроизводит архивное видео/аудио, экспортирует выделенную часть архива в файлы формата AVI, WAV и BMP;
- утилита ISS Video Archive Conversion (Convert.exe) предназначена для конвертации архива из старого формата, производит индексирование и проверку целостности архивов.

### <span id="page-38-1"></span>Утилита ISS Hardware Report

<span id="page-38-0"></span>Нахождение на диске: <корневой каталог VideoGarant>/Tools/HardwareReportUtility.exe

Запуск через главное меню:

Пуск  $→$  Программы  $→$  VideoGarant  $→$  Чтение Dallas кодов

Эта утилита определяет все установленные на данный компьютер видеоплаты TVISSx и ключи Guardant. Составляемый ею отчет необходим для генерации файла лицензионного ключа (key.iss) Службой технической поддержки компании ISS. Эта утилита также может быть использована для диагностики установки дополнительного аппаратного обеспечения и сопутствующих драйверов: если идентификатора устройства нет, то это означает некорректность установки драйверов.

![](_page_38_Picture_75.jpeg)

*Рис. 20. Результат запроса утилиты ISS Hardware Report.*

### <span id="page-39-1"></span>Утилита ISS System Report

<span id="page-39-0"></span>Нахождение на диске:

<корневой каталог VideoGarant>\Tools\ISSInfo.exe

Данная утилита предназначена для сбора информации о системе VideoGarant и вашем компьютере. Такая информация может понадобиться, например, специалистам технической поддержки при устранении каких-либо неполадок в системе.

Утилита ISS System Report собирает следующую информацию: версии всех файлов \*.exe, \*.dll и \*.log из корневого каталога VideoGarant, файлы key.iss, niss.mdb, video.cfg files, \*.nis, \*.dlg, \*.dbi и \*.ddi, информацию из реестра (ISS ключ) и системную информацию о компьютере, на котором установлена система VideoGarant.

Утилита ISS System Report собирает только вышеперечисленную информацию.

![](_page_39_Picture_125.jpeg)

*Рис. 21. Окно утилиты ISS System Report.*

### **Для начала сбора системной информации** нажмите кнопку Пуск.

Вся собранная информация будет сохранена в созданный подкаталог \Tools\ISSInfo. Его содержимое будет упаковано в архив. Используя кнопку Выбрать, вы можете указать файл и место, куда производить архивацию.

### <span id="page-40-1"></span>Утилита ISS Media Export

<span id="page-40-0"></span>Нахождение на диске: <корневой каталог VideoGarant>\Tools\Backup.exe

Start menu: Start → Programs → VideoGarant → Утилита Backup

Утилита используется для экспорта архивов аудио/видео в файлы формата AVI, WAV и BMP, которые можно будет воспроизвести на любом компьютере, на котором не установлено программное обеспечение VideoGarant.

![](_page_40_Picture_8.jpeg)

*Рис. 22. Окно утилиты ISS Media Export.*

#### <span id="page-41-0"></span>**Чтобы экспортировать видео или аудио:**

- Выберите тип объекта (Камера или Микрофон) и его идентификатор.
- Определите параметры Начало поиска и Конец поиска для поиска в архиве.
- При необходимости введите пароль для видеоархива и укажите источник титров в диалоговом окне Настройки экспорта (для открытия окна нажмите кнопку Настройки...). Пароль будет автоматически запрашиваться при вводе неверного пароля для выбранной камеры.
- Нажмите кнопку Обновить архив для указанного объекта и определенного временного интервала. Если архив защищен паролем, а в соответствующем поле диалогового окна Настройки экспорта введен другой или вообще он не указан, то программа запросит верный пароль.
- Используйте ползунок или кнопки Назад / Вперед для перемещения по выбранному интервалу времени. Используйте кнопки Воспроизведение / Стоп для запуска и остановки воспроизведения.
- При необходимости переопределите параметры просмотра по архива и повторите пункты 1–5.
- Определите параметры экспорта (кодеки видео/аудио, папку для сохранения экспортированного файла, качество и т. д.) в диалоговом окне Настройки экспорта, удостоверьтесь в правильности введенного пароля видеоархива, если видео защищено паролем.
- Нажмите кнопку Экспорт для запуска процедуры экспорта. Это может занять несколько минут в зависимости от размера архива и настроек экспорта.
- Во время процесса экспорта вы можете нажить кнопку Стоп, чтобы прервать процедуру на этом моменте. Экспортированная часть архива сохранится в файловом формате AVI (для видеоархива) или WAV (для аудиоархива).

Совет Во время воспроизведения архива или при перемещении по нему вы можете нажать кнопку bmp для сохранения текущего видеокадра в файл формата BMP. Файлы будут сохраняться в папку, указанную в диалоговом окне Настройки экспорта.

Диалоговое окно настройки экспорта

#### Таблица 14. Параметры экспорта.

![](_page_41_Picture_212.jpeg)

*(продолжение на следующей странице)*

![](_page_42_Picture_160.jpeg)

*(начало на предыдущей странице)*

<span id="page-42-0"></span>![](_page_42_Picture_161.jpeg)

![](_page_43_Picture_167.jpeg)

<span id="page-43-0"></span>![](_page_43_Picture_168.jpeg)

*Рис. 23. Диалоговое окно настройки экспорта.*

Параметры командной строки

Совет Перед запуском конвертера из командной строки вы должны указать видеокодек для конвертации файла: войдите в графический интерфейс и выберите в нем необходимый кодек.

Вы можете воспользоваться утилитой ISS Media Export, вызвав ее из командной строки или командного файла, для автоматизации процедуры экспорта. При вызове из командной строки будут применяться текущие настройки экспорта. Для изменения их откройте утилиту ISS Media Export в нормальном (оконном) режиме и укажите параметры экспорта, затем закройте утилиту.

Синтаксис командной строки утилиты ISS Media Export: backup.exe < out\_file>,<camera\_number>,<start\_date>,<end\_date>,<start\_file>

- 1.  $\zeta$ out file $>$  имя выходного файла. Например: out.avi для видео и out.wav для аудио.
- 2. <camera\_number> номер камеры, архив которой будет конвертироваться.
- 3.  $\lt$ start date> начальная точка (дата, время) архива для экспорта. Например: 19-02-05 00:00:00.
- 4.  $\leq$ end date $>$  конечная точка (дата, время) архива для экспорта. Например: 20-02-05 23:59:59
- 5. <start file> имя файла для экспорта. Например: 4513640. 01

#### Приложение 1. Системные утилиты

Параметр <start file> необязательный. Если он определен, то экспортироваться будут файлы, начиная с указанного файла архива (из подкаталога \Video) и до последнего в подкаталоге (параметры <start date> и <end date> игнорируются). Все файлы будут соединены в один файл формата AVI, определенный в параметре  $\lt$ out file>.

Пример 1:

backup.exe ,3,19-02-05 00:00:00,20-02-05 23:59:59

Описание: экспорт видеоархива камеры под номером 3, начиная с 19-02-05 00:00:00 до 20-02-05 23:59:59, в текущую папку экспорта.

Пример 2:

#### backup.exe c:/out.avi,1,,4513640.01

Описание: экспорт видеоархива камеры под номером 1, начиная с файла 4513640.01 до конца архива, в файл С:\out.avi.

### Утилита ISS Video Archive Conversion

<span id="page-45-0"></span>Нахождение на диске: <корневой каталог VideoGarant>\Tools\convert.exe

Эта утилита производит регистрирование, индексирование и проверку целостности файлов видеоархива. Она также конвертирует видео из старого формата (2.0.x) в новый. Используется при перенесении файлов видеоархива с одного сервера на другой, или при обновлении программного обеспечения VideoGarant.

Совет При перенесении видеоархивов с одного сервера на другой расположите файлы на любом жестком диске в подкаталоге \Video (например, C:\Video, D:\Video), иначе вам потребуется явно определить их нахождение в командной строке (/DIR:, см. выше).

При запуске этой утилиты с параметром /? появится справочная информация по синтаксису и переменным:

Листинг 1. Информация по утилите ISS Video Archive Conversion.

```
Converting Video Database to vX.XX
Video Database Converter
Syntax: CONVERT [/H[ELP]|?] [/V:Volumes] [/DIR:Dir] [/NC]
        [/VER[:Channels]] [/CI] [/FI] [/VERBOSE]
where: /H - Display brief usage message
        /V:Volumes - Specify set of volumes separated by comma
       /NC - Do not perform conversion
        /DIR - Specify derectory for conversion
        /VER - Perform verification of archive
               If channels (separated by comma) were not specified
               all channels are checked
        /CI - Enable checking of existing index files
        /FI - Use only existing index files for initialization
        /VERBOSE - Verbose mode
```
## <span id="page-46-0"></span>**Приложение 2. Используемые в VideoGarant порты TCP/IP**

VideoGarant и подключаемые модули для взаимодействия используют ряд портов TCP/IP. Проверьте настройки брандмауэра и откройте для исполнимых файлов VideoGarant (\*.exe), расположенных в корневом каталоге VideoGarant, следующие порты в оба направления:

Таблица 15. Порты TCP/IP

![](_page_46_Picture_127.jpeg)

*(продолжение на следующей странице)*

Приложение 2. Используемые в VideoGarant порты TCP/IP

*(начало на предыдущей странице)*

![](_page_47_Picture_61.jpeg)

Предметный указатель

## <span id="page-48-0"></span>**Предметный указатель**

![](_page_48_Picture_300.jpeg)

Предметный указатель

п

#### к

камера настройка изображения, [19](#page-18-4) ключ guardant, [39](#page-38-1)

#### Л

Луч, объект, [10](#page-9-1)

л лицензионный ключ, [39](#page-38-1)

### М

Мoнитор, объект, [24](#page-23-0) Макрокоманда, объект, [35](#page-34-3) Микрофон, объект, [10,](#page-9-1) [29,](#page-28-0) [42,](#page-41-0) [43](#page-42-0) Модем, свойство, [31](#page-30-0) Монитор, объект, [11,](#page-10-1) [13,](#page-12-1) [17,](#page-16-0) [19](#page-18-4)

### Н

На аналоговый выход, свойство, [25](#page-24-0) Название, свойство, [22](#page-21-1)

### О

Оверлей (тип I/II), свойство, [26](#page-25-0) От кого (e-mail), свойство, [34](#page-33-0) Отключить, свойство, [22,](#page-21-1) [29](#page-28-0)

### П

Пароли, объект, [13](#page-12-1) Период записи, свойство, [22](#page-21-1) Период листания, свойство, [25](#page-24-0) Плата, свойство, [21,](#page-20-1) [28](#page-27-0) Пользователь по умолчанию, свойство, [18](#page-17-0) Пользователь, Пароль, свойство, [34](#page-33-0) Порт, свойство, [23](#page-22-0) При тревоге показывать, свойство, [25](#page-24-0) Протокол, свойство, [23](#page-22-0)

поворотное устройство, [8](#page-7-1) подсистема автоматизации макрокоманды, [35](#page-34-3) протокол RDP, [8](#page-7-1)

### Р

РOS Терминал, объект, [43](#page-42-0) Размер, свойство, [22](#page-21-1) Разрешение, свойство, [20,](#page-19-0) [22](#page-21-1) Реле, объект, [10](#page-9-1)

#### р

рабочее место, [7,](#page-6-2) [8](#page-7-1) рабочее место оператора, [8](#page-7-1) режим администрирования, [9](#page-8-3)

### С

Сигнал, свойство, [20](#page-19-0) Скорость, свойство, [20,](#page-19-0) [23](#page-22-0) Событие, свойство, [31,](#page-30-0) [33,](#page-32-0) [34](#page-33-0) Соединение, свойство, [34](#page-33-0) Статус, свойство, [31,](#page-30-0) [33](#page-32-0)[–35](#page-34-3)

### с

сервер, [7](#page-6-2) видеосервер, [8](#page-7-1) сервер приложений, [8](#page-7-1) сетевое окружение, [7](#page-6-2)

### Т

Телефон сервиса коротких сообщений, свойство, [33](#page-32-0) Телефон, свойство, [31,](#page-30-0) [33](#page-32-0) Тип набора, свойство, [31](#page-30-0) Тип, свойство, [20](#page-19-0)

Предметный указатель

техническая поддержка, [4,](#page-3-5) [39](#page-38-1)

### У

Удаленное конфигурирование (Пароль/Подтверждение), свойство, [18](#page-17-0) Удаленное управление (Пароль/Подтверждение), свойство, [17](#page-16-0) Удаленный мониторинг (Пароль/Подтверждение), свойство, [17](#page-16-0)

Устройство, свойство, [31,](#page-30-0) [33,](#page-32-0) [34,](#page-33-0) [36](#page-35-0)

### у

удаленное соединение Microsoft, [8](#page-7-1) уровень доступа конфигурирование, [13](#page-12-1) просмотр, [13](#page-12-1) управление, [13](#page-12-1) утилита ISS Media Export, [41](#page-40-1)

Ц

Цветность, свойство, [22](#page-21-1)

### Ч

Частота оцифровки, свойство, [28](#page-27-0) Чип, свойство, [22](#page-21-1) Чувствительность, свойство, [31](#page-30-0)

#### э

экспорт

аудио, [42](#page-41-0) видео, [42](#page-41-0)

### Я

Яркость, свойство, [22](#page-21-1)

VideoGarant

Предметный указатель